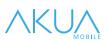

# English

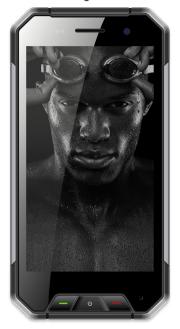

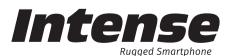

Thank you for purchasing the AKUA INTENSE RS3 rugged mobile phone. This manual will help you understand the functions and features of this mobile device. Some of the services and functions described in this manual depend on the network and reservation service. Therefore, some menu items on the phone may not be available, various menus and functions on the phone may have different shortcut numbers. Our company reserves the right to modify the contents of this manual without prior notice.

## NOTE

The telephone is water and dust-proof according to the IP68 Standard. This standard does not include shockproof protection. Please, be careful with the screw caps and follow the general safety measure rules. Phone warranty does cover manufacturing defects. However, phones with water and hardware damage signs, caused by being improperly sealed off are not covered under the warranty.

| General Considerations                |     |
|---------------------------------------|-----|
| Battery Precautions                   |     |
| Charging the Mobile Device            |     |
| Charger Precautions                   |     |
| 1. Introduction                       | 04  |
| 1.1 SIM Card Insertion and Removal    |     |
| 1.2 Memory Card Insertion and Removal | 04  |
| 1.3 Battery Removal and Installation  |     |
| 2. Basic Operation                    | 05  |
| 2.1 Mobile Phone on/off               | 05  |
| 2.2 Screen Locking and Unlocking      |     |
| 2.3 Touch Methods                     | 06  |
| 2.4 IMEI Number Query                 | 06  |
| 2.5 Phone ID and Main Keys            | 06  |
| 2.6 Screen Sleep and Wake Feature     | 07  |
| 2.7 Main Screen                       |     |
| 2.8 WLAN Settings                     | 08  |
| 2.9 Phone Operating Status            | 08  |
| 2.10 Management Notice                |     |
| 3. Dial                               |     |
| 3.1 Dial Pad:                         |     |
| 3.2 Ending a Call                     |     |
| 3.3 Answer or Refuse a Call           |     |
| 3.4 Refusing a Call Via Message       |     |
| 3.5 Call Holding                      |     |
| 3.6 Muting a Call                     |     |
| 3.7 Switching Between Calls           |     |
| 3.8 Call Options                      |     |
| 3.9 Call Records                      |     |
| 3.10 Making Emergency Calls           |     |
| 4. Contacts                           |     |
| 4.1 New Contact                       |     |
| 4.2 Backing-up Contacts               |     |
| 4.3 Editing or Deleting Contacts      |     |
| 4.4 Add Contact to Favorites List     |     |
| 4.5 Deleting a Favorite Contact       |     |
| 4.6 Using the Contact Group Function  |     |
| 5. Messaging                          |     |
| 5.1 SMS                               |     |
| 5.2 MMS                               |     |
| 5.3 Viewing Message Details           |     |
| 5.4 Forwarding Messages               |     |
| 5.5 Deleting Messages                 |     |
| 6. Email                              |     |
| 6.1 Setting-up your Email Account     |     |
| 6.2 Reading Emails                    |     |
| 6.3 Editing and Sending Email         | .12 |

| 6.4 Adding Email Signature12                       |
|----------------------------------------------------|
| 6.5 Adding Email Accounts12                        |
| 6.6 Editing Email Account                          |
| 7. Chrome Browser                                  |
| 8. Music                                           |
| 8.1 Copying Audio Files to your Phone              |
| 8.2 Accessing the Music Library13                  |
| 8.3 Playing Music Files13                          |
| 8.4 Using Playlists                                |
| 8.5 Playing Music14                                |
| 8.6 Audio Player Controls14                        |
| 8.7 Hide, Activate and Turn off the Music Player14 |
| 9. Video14                                         |
| 9.1 Viewing video14                                |
| 9.2 Playing Video15                                |
| 9.3 Sharing Video15                                |
| 10. Camera                                         |
| 10.1 Taking Pictures                               |
| 10.2 Capturing Video15                             |
| 10.3 Panoramic Mode15                              |
| 10.4 Camera Mode Set-up15                          |
| 10.5 Camera Shooting Mode Set-up16                 |
| 11. Photo Library                                  |
| 11.1 Viewing Photo Albums                          |
| 11.2 Processing Photos                             |
| 11.3 Sharing Photos                                |
| 12. Other Applications                             |
| 12.1 Clock                                         |
| 12.2 Calendar                                      |
| 12.3 Calculator                                    |
| 12.4 Managing Documents                            |
| 12.5 Stopwatch                                     |
| 12.6 Sound recorder                                |
| 12.7 Flashlight                                    |
| 12.8 Radio                                         |
| 13. Settings                                       |
| 13.1 WLAN and internet                             |
| 13.2 Device                                        |
| 13.3 Personal                                      |
| 13.4 System                                        |
| 14. System Updates                                 |
| 15 Play Store 22                                   |

## General Considerations

Your phone can only use our designated batteries and chargers. Using other products may cause battery leakage, overheating, explosion or cause a fire. Do not use the mobile phone near a weak signal or high-precision electronic equipment. Radio wave interference may cause incorrect operation of the electronic equipment and other problems.

Avoid having the mobile phone too close to magnetic objects such as magnetic cards, mobile phone radiation wave may erase floppy disks data, saving account and credit card data information stored in them.

# **Battery Precautions**

The mobile phone battery life is limited. Frequently charging the battery will gradually shorten its lifespan. Do not throw old batteries in the general household waste bins. There are clear, local regulations, for battery disposal. Please follow the instructions when doing so.

Do not rub your eyes in case the battery fluid gets into them, rinse your eyes with fresh water and immediately look for a hospital as it may cause blindness.

Do not use or leave the battery next to fire, a heater or hot areas as it will lead to battery leakage, overheating, explosion or fire.

Do not wet the battery, as it will cause it to overheat, smoke and corrode. Do not use or leave the battery in direct sunlight or near a hot car, as it will result in fluid leakage. An overheated battery may degrade its performance and shorten its lifesoan.

Do not charge it continuously for more than 24 hours.

#### Charging the Mobile Device

When the connector is plugged to the mobile phone charger, the mobile phone battery indicator on the screen will flash in a cycle; if it is turned off, the

charging indicator will appear on the screen to show that the battery is charging. If the phone is still in use when the battery is low, a charging indicator will be shown after a while. When the on-screen battery indicator shows full, and no longer flashing, it indicates that charging has been completed. After charging is complete, disconnect the AC power outlet which connects the ohone and charge.

If the charger is not connected to a power supply and the phone is off, then, after a fairly long period of time (about 5 to 8 hours) and the battery is at a certain level, the phone begins to recharge.

# **Charger Precautions**

Please use the original 100V-240V AC charger. Using other voltage can cause leakage, fire or damage to the phone and the charger. Do not use the charger in case of short-circuit, otherwise it will cause electric shock, smoke and damage to the charger. Please do not use the charger in case of power cord damage, otherwise it will lead to a fire and electric shock.

Please clean the dust on the power socket.

Please do not put a water container near the charger, to avoid overheating, leakage and malfunction caused by water spills. If the charger comes into contact with water or other liquids, unplug it immediately unplug the cord from the power outlet to prevente overheating, fire, electric shock and charger malfunction.

Do not disassemble or modify the charger, otherwise it will lead to personal injury, electric shock, fire and damage to the charger.

Please do not use the charger in the bathroom where high humidity is present, otherwise it will cause electric shock, fire and damage of the charger.

# 1. Introduction

# 1.1 SIM Card Insertion and Removal

Turn off the phone, remove the rear cover and other external power source. Insert the SIM card to the SIM cardle, with the metal surface downward, the edge and corner of the card fitting to the card slot. Slide the SIM card buckle to the right place and press it down to fix the card. If you need to take out the SIM card, please turn off the phone flist, remove the external power source, remove the rear cover, slide the SIM card buckle to right place and then release it by pushing upwards, and then, remove the SIM card lightly.

Tips: The SIM card does not support a hot plug. Do not remove the SIM when it is in standby mode as it could damage the SIM card.

# 1.2 Memory Card Insertion and Removal

Turn off the phone, remove the rear cover, fit the memory card into the memory

card slot, install the memory card holder and pull down the holder, and then, put the rear cover back.

Before removing the memory card, turn off the phone first, and then remove the phone's rear cover.

## 1.3 Battery Removal and Installation

The battery is built-in.

Note: the phone battery cannot be removed manually.

# 1.3.1 Charging the Battery

When a new battery is not fully charged, you should use up all the battery power and then charge the battery in the following way.

- 1. Insert the charger's connector into the mobile phone's socket.
- Plug the charger into the power supply, the battery charging symbol will be dynamically displayed, indicating that the battery is being charged.

When charging is finished, the full battery symbol will be displayed to prompt that charging is finished.

After charging is finished, please remove the charger from the power supply and unplug the charger from the mobile phone.

Tips: You can charge your mobile phone on a computer with a USB data connection cable. If your phone's battery has been fully drained, it may be impossible to charge the mobile phone with a USB data connection cable. At this time, you should use the phone charger to charge the mobile phone.

# 2. Basic Operation

#### 2.1 Mobile Phone on/off

Long press the power key (end key) to turn the mobile phone on or off. If the mobile phone is turned on but the SIM card is not inserted, part of the mobile phone's functions will not be normally accessible. After the SIM card is inserted, the mobile phone will automatically inspect whether the SIM card can be used or not.

# 2.2 Screen Locking and Unlocking

If the mobile phone is idle for a long time, the screen will be black before trying to enter the the screen locking state to save battery power.

Lock screen/mobile phone: press the power key

Unlock screen/mobile phone: press the power key, the screen will light up and display the screen locking state. Press the unlock icon, and slide it upwards to unlock.

If you have set locking patterns or password, the mobile phone will prompt you to draw the pattern or enter the password.

Main menu → setting → security → screen locking

Set screen locking pattern locking

- Set screen locking → pattern
- 2. Pay attention to the screen tip and the pattern example, and select next twice.
- 3. Drag to connect four points by using your finger to draw a pattern.
- 4. Select to continue.
- 5. Draw the pattern again to confirm.
- 6. Select OK.

After the unlocking the pattern will be set, the mobile phone requires you to slide upwards in order to enter the unlocking pattern each time it's being turned. If you do not want to enter the unlocking pattern, please change the screen locking option in "Set  $\rightarrow$  security", enter the unlocking pattern, and then click None.

Set screen locking → password

- 1. Set screen locking → password locking
- 2. Enter at least four characters.
- 3. Select to continue.
- Enter the character password again to confirm.
- 5. Select OK.

After the password is set, the mobile phone will require you to slide upwards before entering the unlocking password each time the phone is being turned on. If you do not want to enter the unlocking password, please change the screen locking option in "Set — security", enter the unlocking password and then click None. Note: The steps for setting a PIN screen lock are the same as the steps mentioned above.

#### 2.3 Touch Methods

You can operate the mobile phone by using the following methods (please press the corresponding function keys with your finger tips).

#### 2.3.1 Press:

You can select one icon or option through the press function on the display screen. Under the main menu tab, click Information to enter and browse all SMS/MMS and other information.

## 2.3.2 Click and Press:

You can view more menu options through Click and Press. For example, when you click and press a number in the contact detail interface, a pop-up menu will be opened and you can execute some functional options in that menu.

#### 2 2 2 Serol

Press the scroll bar and you will be able to move it upwards or downwards. For example, when you browse the contact list, a scroll bar will pop up on the right. Drag the scroll bar to facilitate your search for contacts.

# 2.3.4 Drag and Drop:

Press an item by using your fingertips and drag to move the item.

## 2.3.5 Double Click:

When viewing pictures or web pages, quickly click twice with your fingertips to zoom in or out.

#### 2.3.6 Quick Slide

When you select the contact option in the list by using the scroll bar, the quick slide on the touch screen can be rapidly used.

When you quickly slide a long column of contacts, click the screen to stop sliding. Hot tips: Do not use a sharp tool around it to avoid scratching the screen.

Do not allow the touch screen to get in contact with other electric devices. Mute discharge will cause touch screen failure.

To make better use of the touch screen, remove the protective film before using the mobile phone.

# 2.4 IMEI Number Query

- Main menu → Set → → About mobile phone → Status message
- View IMEI number in the Status message tab 2. Enter "\*#06#" on the dial pad to query the IMEI number

# 2.5 Phone ID and Main Keys

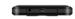

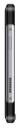

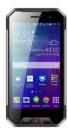

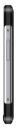

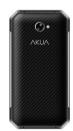

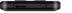

| Key                    | Definition                                                                                                    |
|------------------------|----------------------------------------------------------------------------------------------------|
| HOME key               | Returns to home screen                                                                                                    |
| Task Manager Key       | Enters the Task Manager                                                                                                    |
| Return key             | Returns to the previous screen                                                                                                    |
| Dial key               | Enters the Dial Pad or makes calls                                                                                                    |
| Power key<br>(End Key) | Hang up, turn on/off;<br>sleep; wake up; switch<br>mode                                                                                                    |
| Hang-up Key            | Refuse and hang up when you get a call and are on the phone (No wake-up function)                                                                                     |
| SOS<br>Custom Shortcut | Support default SOS functions and SOS settings (SOS call) Allow user-defined support and define other functions as a quick start key. Press and hold for 2-3 seconds. |
| Volume Key             | Adjust the volume and press the "volume" key on the camera interface to take a picture (No wake-up function)                                                          |

# 2.6 Screen Sleep and Wake Feature

- To save battery and prevent the unexpected screen touches from starting a program, or when clearing the screen, press the power key to enable the screen to sleep. Press the power key again to wake the screen up.
- To change when the mobile phone automatically goes into sleep mode, enter Set → Display → Sleep.

# 2.7 Main Screen

The main screen can be scrolled on the left and right hand side, applications such as shortcut and widget can be customized and added.

# 2.7.1 Adding Items to Main Screen

Customize the main screen by adding applications, widgets, folders and shortcut keys for applications or items.

# 2.7.2 Moving Items on Main Screen

- 1. Click and press the item to be moved.
- 2. Drag the item to the required location after it is selected.

# 2.7.3 Deleting Items from Main Screen

. Click and press the item to be deleted.

The item is selected so the deleted icon appears at the top of the screen.

. Drag the item to delete it.

## 2.8 WLAN Settings

Main menu → Set → WLAN

·WLAN: turn WLAN function on or off.

Network Notifications: set the mobile phone as "Notify the user if there is an open network nearby".

·WLAN Network: search surrounding wireless networks:

- Press Set → WLAN
- Select and turn on WLAN. The mobile phone will scan and search an available WLAN network and it will list the found WLAN network names in the WLAN network list.
- · Click and press a network to connect to it.
- If the network is protected, the system will prompt you to enter the password.
   Consult the network service provider or administrator for concrete details.

# 2.8.1 Deleting WLAN Network

You set the mobile phone so that it doesn't store WLAN network details.

- Turn on WLAN functions.
- . Click and press the connected network name in the WLAN settings screen.
- Click on the opened WLAN dialog box to cancel the stored information.

# 2.9 Phone Operating Status

| 4G       | 4G<br>network<br>signal<br>strength | <b>3G</b> | 3G<br>network<br>signal<br>strength   |
|----------|-------------------------------------|-----------|---------------------------------------|
| E        | GSM<br>network<br>using             |           | Full<br>battery<br>power              |
| 5        | Battery charging                    | *         | Mute<br>Mode                          |
|          | WLAN<br>signal<br>strength          |           | Open a<br>portable<br>WLAN<br>hotspot |
|          | Headset is plugged in               | 十         | Off-line<br>mode                      |
| <u> </u> | New<br>Message                      |           | Alarm<br>clock is<br>set              |
| ř.       | Calling                             | <b>.</b>  | Missed<br>Call                        |
| 1        | Down<br>Load                        |           |                                       |

# 2.10 Management Notice

The top status column on the home screen shows new messages, emails, calendar events, alarm clock and on-going activities (e.g., calling).

# 3 Dial

# 3.1 Dial Pad:

Main menu → Dial or click on the dial key

# 3.1.1 Click and press the keys on the dial pad to enter a phone number.

If you enter the wrong number, click on to clear the figures one by one; if you want to clear the whole number, press and hold the button.

To make an international call, press and hold the 0 key to enter the international connection code "+".

# 3.1.2 Click and press the dial key under the dial pad to dial the number you would like to dial.

## 3.2 Ending a Call

Click 🦱 or click and press hang up to end a call.

# 3.3 Answer or Refuse a Call

When you receive a call, the relevant incoming information will be displayed on the screen. You will receive a notice if you miss a call.

Slide the circon on the incoming call interface to answer the call (drag the screen lock controller rightwards to answer the call if the screen is locked).

Note: Press the drive-by-wire button of the earphone to answer the call if the earphone is fit into the phone. Slide the ↑ icon leftwards on the incoming call interface to refuse the call.

# 3.4 Refusing a Call Via Message

Slide the cicon upwards on the incoming call interface to refuse a call and send a message with the reason for refusal.

# 3.5 Call Holding

Click the wait | icon during the call.

# 3.6 Muting a Call

Click Mute icon during the call.

# 3.7 Switching Between Calls

Get through 2 calls and click the call interface.

#### 3.8 Call Options

You can execute the following operations during the call:

- · Click Hands-free to use the speakerphone.
- Click Bluetooth® to use the Bluetooth® device.

Tip: Before using this function, please be sure that the mobile phone has been fit with a Bluetooth® audio device and that a connection is established.

- · Click the dial pad to enter the figures.
- . Click Add Call to add a new call.
- . Click Call recording to record a call.

# 3.9 Call Records

The call records include all your dialed calls, received calls or missed calls.

Main menu → Dial → Menu → Call records

- . Press the right item and click "Call Back" at the bottom to call back.
- Press the item on the right side and click "Details" at the bottom to see the number details and perform other tasks.
- Press Menu → Remove call records to remove the call record list.

# 3.10 Making Emergency Calls

Notes: You' network service provider has set one or more emergency numbers. There are different emergency numbers for different countries, so the emergency numbers on your mobile phone will not be valid in all regions. The emergency call may not be dialed due to the network, environmental issues or interference. Main menu — Dial (if the mobile phone has been locked, click on Emergency

Main menu  $\rightarrow$  Dial (if the mobile phone has been locked, click on Emergency Call).

• Enter the emergency number.

· Click the dial icon to dial an emergency number.

## 4. Contacts

Create and manage a personal or company contact list stored in the mobile phone or SIM card. The Contacts field can be used for creating and deleting contacts. oto

#### 4.1 New Contact

Main menu → Contacts, click on New Contact icon to pop up New Contact, and select Phone or SIM card to create a contact.

Enter a contact name and its relevant information, then click Finished.

#### 4.2 Backing-up Contacts

Main Menu → Contacts → PressMENU → Import/Export → Pop up import/export contact box, select to export it to a SD/SIM card and tap to export.

Note: The phone requires that a memory card is inserted into the phone in order to back-up your contacts.

# 4.3 Editing or Deleting Contacts

Main menu → Contacts

Click the required contact, press the edit key to modify the contact and click OK at the upper left corner.

Click MENU → delete to delete the selected contact and click OK to confirm contact deletion.

## 4.4 Add Contact to Favorites List

You can add frequently used contacts into the favorites list.

- · Open Contacts.
- Click to enter the contact details interface.
- Click the star icon to add it to favorites.

# 4.5 Deleting a Favorite Contact

Main menu → Contacts → Favorites

Open the favored contact and enter the contact details screen, click the five-pointed star icon to delete the contact from the favored list.

#### 4.6 Using the Contact Group Function

Contact groups include the groups you create. You can add members to these aroups.

# 4.6.1 Viewing groups

- Click on Contacts on the main menu interface and enter the contact list.
- Click group label at the top right corner to enter the contact group interface to view or manage your groups.

# 4.6.2 Adding a Group

- . Open the contact group interface
- Click on Menu-Add Group to add a group
- Name the group and click OK.

## 4.6.3 Adding Members to a Group

- Enter the contact group interface
- . Click the group name and view group members
- Click "Menu-Amend", add members and directly input or enter the address book and select it by pressing "Add contacts".
- Select the contacts to be added and click OK.

# 4.6.4 Deleting a Group

- Open the contact group interface
- Click the group name, press the Menu button and delete the group (the Menu is only shown after the user customizes the group).

# 4.6.5 Editing a Group

- · Open the contact group interface
- Click Menu → Modify on the group details interface to modify or edit a name
- · Rename the group and click OK.

# 4.6.6 Contact Search

- · Open the contact list
- · Click the search icon to search

10

- Enter the contact name to be searched.
- · Click on search contact to view the details.

# 5. Messaging

You can send and receive SMS or MMS including multimedia files.

#### 5.1 SMS

Main menu → Message

# 5.1.1 Sending SMS

- 1. Open Message and view the message list
- Click the Create Message icon at the lower right corner of the screen to write a new message
- Enter the receiver's phone number into the receiver's box or select receiver from the contact list by clicking the icon on the right.
- Click the Enter Message box to enter a message.
- Click the Send icon to send a message

## 5.2 MMS

# 5.2.1 Creating and Sending MMS

- Open on Message and view the message list
- 2. Click on the Create Message icon at the lower right corner of the screen to write a new message
- Enter the receiver's phone number or email address into the receiver's box or select a receiver from the contacts list by clicking the icon on the right side.
- Click the Enter Message box to enter a message.
- Press the Menu → Add Theme to add message theme.

- An SMS will change into an MMS automatically upon adding a theme, attachment, etc. Conversely, an MMS will change into a SMS automatically upon deleting a theme, attachment, etc.
- Press the icon to choose an attachment.
- 7. After you're done writing a message, click on the Send button to send it.

# 5.2.2 Reading and Replying to a Message

- Click on a message to open and view the message session.
- 2. If you would like to reply to a message, you only need to enter the content in the text input area below after opening the message.

# 5.3 Viewing Message Details

- 1. Open the Message and view the message list
- Directly click the message to be viewed to open it.
- Press and hold the message details to be viewed.
- Click Menu → Message Details from the popped up Message Options bar.

## 5.4 Forwarding Messages

- 1. Open Message and view the message list
- Directly click on the message to be forwarded to open it.
- 3. Press and hold the message to be forwarded, click Menu → Message Details from the popped up Message Options bar.

# 5.5 Deleting Messages

# 5.5.1 Deleting all messages from and to a contact

- 1. Open Message and view the message list
- Press and hold the messages Click the Delete button.

# 5.5.2 Deleting a Message

- 1. Open Message and view the message list
- 2. Directly click the message to be deleted to open it
- 3. Press and hold the message to be deleted
- Select the delete icon from the popped up message options bar
- 5.5.3 Changing Message Settings

- Click Ok from the popped up dialogue box Open Message and view the message list.
- Click the Menu button->Set to set any item.

#### 6 Fmail

You can read and send email conveniently with the phone. The "Email" comes with a built-in guide that can make your email service setting experience a very easy one.

## 6.1 Setting-up your Fmail Account

You need to set your email account when using the email function for the first time. Click on Email on the main menu interface to open it and set-up your email account.

Enter your email address and password then click the Next button. The system will then connect to the server and inspect the server settings automatically, or you can set un the server manually.

Set up the email checking frequency, default account, email notification, etc. Click the Next button.

Name your email account and set the name to be shown to email receivers and click the Next button.

The system will synchronize the settings with the mail server you set. Then your email will be shown on your phone.

# 6.2 Reading Emails

After setting the email account, Click Email to enter the Inbox.

Click the email to be read, the very email will then be opened and presented in the screen, with sender, theme etc. shown and the email contents shown below.

Note: When receiving a new email the status column also notifies you of new

email. You can open the notice panel, click the new email to read it.

# 6.3 Editing and Sending Email

Click Fmail from the main menu to enter the Inbox

Click the email creation icon at the bottom right corner

Enter the recipient or click the rightmost sender icon in the recipient bar to add CC or BCC email addresses

Click on Theme to choose an email theme

Click Content to enter email content

Click the attachment icon on the menu → Add Attachment, to add any picture, video, audio and/or other documents as email attachments.

Click the send icon on the right upper part of the screen to send the email.

## 6.4 Adding Email Signature

Click Email on the main menu, to enter the Inbox

Click the upper left icon->Set Click the email account you have set.

Click Signature

Enter your desired signature and click OK

# 6.5 Adding Email Accounts

Click Email on the main menu to enter the Inbox

Click the upper left icon->Set->Add account

Then you can add new email accounts. For details, see Setting an Email Account.

# 6.6 Editing Email Account

Click Fmail on the main menu, to enter the Inbox

Click the upper left icon->Set

Click the email account you have set to edit it, for General Setting, Notice Setting and Server Setting.

## 7. Chrome Browser

You can use the browser to view webpages or search relevant information on the Internet.

Main menu->Chrome browser

- 1. Enter the "Welcome to use Chrome" when you access the Chrome browser for the first time. Once the application is used, it means that you agree to and have the right to use Chrome's "service terms" and the "privacy statements". As required, check "Send usage statistics and crash reports to Google so as to help us to perfect Chrome". Select "Accept and Continue" to continue.
- Enter the "Set Chrome" interface and add an account so as to obtain all
  currently opened tabs, saved bookmarks, history and other settings on your
  device. If no Google account is applied, you can also directly click on "No,
  thanks" to continue.

- 3. To display the collected bookmarks on the home page, click to view the saved bookmarks and the mobile device bookmarks; click on to view the tab history with recently opened and closed pages as well as information related to other devices. Note, please log in Chrome for the other devices.

# 8. Music

You can enjoy music saved in your phone or SD card via the music player.

# 8.1 Copying Audio Files to your Phone

1. Connect your phone to a computer via USB cable

setting, helping, performing feedback and such.

- When the USB setting interface pops up on your phone, select connect to SD card
- Copy the audio file to the SD card via your computer.

# 8.2 Accessing the Music Library

# 8.2.1Opening and Viewing the Music Library

Click Music in the main menu, then the system will automatically scan audio files in your phone. Scanned audio files will be listed. After opening the music application, you can see 4 labels, musicians, albums, songs and playlists.

By pressing any viewing mode on the music interface, you can view a list of music files in various modes.

# 8.2.2 Deleting Songs from an SD Card

- 1. Open the music application and view the audio file list.
- 2. Press and hold a song
- 3. Select Delete from the popped up window
- 4. Click Ok in the opened dialogue box

# 8.3 Playing Music Files

# 8.3.1 Playing Music

- 1. Open the music application to view the audio file list.
- 2. Click Musician/Album/Songs/Playlist screen, to find the music file to be played.
- 3. Click the music file to play it.

# 8.3.2 Adding a Song to a Ringtone List

Press and hold the song in the music library. Click Add to Card 1/Card 2 Ringtone List in the opened menu (only applicable for Songs, Play List)

Or click the Menu button-> Add to Card 1/Card 2 Ringtone List when playing songs.

# 8.4 Using Playlists

You can create a playlist, to add your music files into and create song sets, in order to play songs in the order you set or in random order.

# 8.4.1 Creating Playlists

- . Open the music application and view audio file list.
- Select the music file to be added to the playlist, press and hold it until a shortcut menu pops up
- · Click Add to Playlist
- Click Create Playlist
- · Name the new playlist
- . Click Save and the playlist is ready, with the selected music files in it.

# 8.4.2 Adding Songs to Playlists

- . Open Music, select the songs tag screen
- Select the music file to be added to the playlist, press and hold it until a shortcut menu pops up
- . Click Add to Playlist
- . Select the targeted playlist

# 8.4.3 Removing a Song from Playlists

- Open Music, select the song tag screen.
- . Click the playlist and view the songs in it
- Press and hold the song to be deleted from the playlist until a shortcut menu pops up
- · Click Delete from Playlist

## 8.5 Plaving Music

Open the music library and select your desired song to listen to it; or press Menu button → Play All.

# 8.6 Audio Player Controls

| Function                | Instruction                       |
|-------------------------|-----------------------------------|
| Play/Pause              | Click and Press                   |
| Previous/next song      | Click and Press                   |
| Fast forward/<br>Rewind | Press and hold                    |
| View playlist           | Click and Press                   |
| Random play             | Click and Press                   |
| Repeat                  | Click and Press                   |
| Sound effects           | Click and Press                   |
| Volume                  | Press volume upwards or downwards |

# 8.7 Hide, Activate and Turn off the Music Player

Pressing the home button can hide the music player to allow you to use other applications while continuing to listen to your music. The one icon shown in the status column indicates that the music player is playing songs. Sliding down the status column enables you to view the details. Pressing the song name enables you to return to the music player interface. Pressing the implementables pausing the song and pressing the home button enables you to return to the home screen.

## 9. Video

You can open video files to enjoy wonderful videos if any are available in your phone

# 9.1 Viewing video

Click the Video button in the main menu interface to open the video library The Video application can play any video in the SD card or in your phone, including those shot by your camera, downloaded from the internet or other devices

# 9.2 Playing Video

Click the Video button and view the video list

Click on any video to play it.

# 9.3 Sharing Video

Click the Video button and view the video list

Press and hold on a video file and select Share from the popped up dialogue box.

#### 10 Camer

Your phone features an 8 mega-pixel camera to take pictures with. You can take a picture by using the camera and then set any picture as a wallpaper or share pictures via message, Bluetooth®, email, etc. The phone saves the pictures you take into the external SD card and internal storage.

Note: Please clean the camera before taking pictures in order to reach the best shooting effect.

# 10.1 Taking Pictures

- Main menu → Camera
- You can select from the bottom of the screen to switch from shooting mode or panoramic mode.
- · Aim the camera at the target.
- Click to take a picture.

The thumbnail of the latest picture you take is shown at the lower right part of the screen.

·Press the thumbnail to view the pictures.

Press the Menu button, select Delete to delete the picture.

Press the Menu button, select Play Slides, to play your pictures as a slide show

Press the Menu button, select Edit to edit a picture

Press the Menu button, select Rotate Left/Rotate Right, to correct a picture rotation.

Press the Menu button, select Cut, to cut a picture.

Press the Menu button, select Set Photo as, to set a picture as a wallpaper and contact photo.

Press the Menu button, select Details, to view picture details.

·Press the Menu button, select Print, to save a picture in PDF format.

# 10.2 Capturing Video

- 1. Main menu → Camera, switch to the Camera Shooting Mode
- 2. Aim the camera at the target location/object

Press to record video, press to stop video recording and the recorded video will be automatically saved.

Press the home button to shut off the camera, and return to the home screen.

The latest video thumbnail recorded is shown on the left of the screen. Press the

The latest video thumbnail recorded is shown on the left of the screen. Press the thumbnail and you can:

·Select Share, to share the video via a message, Bluetooth®, email, etc.

Press the Menu button, select Delete, to delete the video.

Press the Menu button, select Trim, to cut the video.

-Press the Menu button, select Mute, then the video will be saved into the camera and will be muted when played.

Press the Menu button, select Details to view video details.

# 10.3 Panoramic Mode

- 1. Main menu → camera, to switch to panoramic mode
- 2. Aim the camera at the target location/object
- Press and then move the phone to record in panoramic mode, press to stop recording and automatically save the recorded information.

# 10.4 Camera Mode Set-up

You can set the camera when taking a picture via camera mode:

The menu on the camera's view screen contains a View Mode, Color Effect, Switch Camera, Beautify, Camera Settings options and are shown at the top of the screen

Click the icon to set the photo size, quality, flashlight mode, focus mode, white balance, etc., or to restore it to default.

Resize the screen with two fingers.

# 10.5 Camera Shooting Mode Set-up

When shooting a short video via the video mode, you can set up Vidicon. On the Vidicon view screen, the menu contains Color Effect, Switch Vidicon, Vidicon Settings options and are shown at the top of the screen.

Click the signature is continuous continuous. Click the signature is continuous continuous continuo

Resize the screen with two fingers.

#### 11. Photo Library

You can open the photo library to view your photo album.

# 11.1 Viewing Photo Albums

Click on Photo Album from the main menu and view the photo album.

The photo album can show pictures in the SD card or the phone, including the pictures you take with the camera, have downloaded from the internet or other devices.

## 11.2 Processing Photos

## 11.2.1 Viewing and browsing pictures

- 1. Click the photo library to open it and to view the photo album
- Click on an album in the list of albums to open it and the pictures in the album will be shown in thumbnail format.
- 3. Click a thumbnail to enlarge it.

# 11.2.2 Viewing Slides

- Open an album and the pictures in the album will be shown in thumbnail format
- 2. Click thumbnails in the album to view the pictures
- Click Menu → Play Slides, to play all the pictures in the album in slideshow format

## 11, 2,3 Editing Photos

Click the Menu button->Edit, to edit any picture

# 11, 2,4 Rotating Photos

Click the Menu button->Rotate Left, to rotate the picture 90 degrees to left Click the Menu button->Rotate Right, to rotate the picture 90 degrees to right

# 11. 2.5 Cropping Photos

Click the Menu button->Crop, to crop the picture

# 11, 2.6 Set a picture to wallpaper or a contact photo

- . Click the Menu button->Set the Picture
- 2. Select Wallpaper in the popped up window to set the picture as a wallpaper, select the contact icon to set the picture as a contact photo.

#### 11.2.7 Details

Click the Menu button->Details, to view the picture size, the shutter, shooting time, etc.

# 11.2.8 Printing

Click the Menu button->Print, to save the picture in PDF format.

# 11.2.9 Deleting Photos

Click the Menu button->Delete, to delete the picture

# 11.3 Sharing Photos

- 1. Open the picture to be shared from the picture library
- Click the share icon on the upper right corner to share the picture with others via message, Bluetooth®, email and others.

# 12. Other Applications

# 12.1 Clock

- Enter the Clock application from the main menu, click the clock icon to enter the clock setting interface
- Select the existing clock on the list to enter the editing interface or click Add Clock at the bottom of the screen to enter the editing interface.
- 3. Set related parameters and slide rightwards to activate the clock

#### 12.2 Calendar

- Enter the Calendar from the main menu.
- Click the dropdown button at the upper left corner to have a date, week, month. view, schedules and year views etc.
- Click the create icon at the lower right corner, to create an event.
- 4. Click the Menu button to search, refresh, show calendar or set the calendar and etc.

# 12.3 Calculator

- Enter the calculator from the main menu.
- Enter the numbers and select operators.
- Click the equal sign
- Slide the button rightwards to enter the "Senior Panel", to do more calculations.

## 12.4 Managing Documents

The file manager enables you to view, manage files and folders in the phone and memory.

Enter the document manager from the main menu

Browse by category:

View amount of space occupied by all files

File management:

View and manage files in the external SD card and internal space

Touch the menu button lightly to pop up submenus:

- Search: search folders, songs, videos, APK and other information you may desire to view.
- · Select All: select all files.
- · Sequencing: sequence files on any basis
- New Folder: edit the folder's name and save the file.
- · Favorite: add this folder to Favorites
- Display dot files and hide files: display and hide dot files
- Refresh: refresh document arrangements
- Setting: general settings for file management, like Home Page Folder Display. Read Root Directory, Show True Path.
- · Exit: exit file management.

# 12.5 Stopwatch

- Click on Clock in the standby interface and select stopwatch
- · Click the start icon to start the stopwatch Click Stop to stop the stopwatch
- Click Times-based to record several times.
- · Click Reset to clear the times

# 12.6 Sound recorder

- . Enter the sound recorder app from the main menu interface, get the phone and microphone close to your mouth and click to record sound
- Click to stop recording
- Click to playback recorded sound file
- Click to delete a recently recorded sound file
- to create and record a sound file
- Click "Unnamed recording" to rename the recording file.
- Click the Menu button, to view recorded sound list and settings.

# 12.7 Flashlight

- · Enter Flashlight from the main menu
- Click the Power button, to turn on the flashlight (classified into 2 levels)
- · Press the Menu button to select auto flash or SOS mode

# 12.8 Radio

Enter Radio from the main menu (it is necessary to fit the earphone in as it contains an antenna to capture radio waves)

Click (b) to turn the radio on or off.

- Click to turn the speakerphone on or off.
- Click to enter the radio station list interface searched by the radio.
- Click to search radio stations previous to the radio station frequency band you are currently on.
- Click to search following radio stations that come after the current radio station frequency band you are on.
- Click the Menu button and the following list will be presented:
- · Search: search all channels.
- · Start Sound Recording: record radio sound
- · Stop Sound recording: stop sound recording
- · Automatic Shut OFF: set automatic radio shutoff time
- · Add to Favorites: add to Favorites
- Cancel Favorited Item: cancel the radio station added to Favorites
- Set: set region, audio output mode, radio sound recording duration and set the restoring factory default options.
- Exit: exit Radio

## 13. Settings

You can use Set Application Configuration to set phone parameters Click Set from the main menu

# 13.1 WLAN and internet

WI AN

Click WLAN to enter WLAN interface and slide Switch WLAN On/Off

After switching on WLAN, you can view nearby WLAN connections. After you log in to a WLAN account, you can connect you phone to the internet via the WLAN. Click the Menu button: to select Add Network, Existing Networks, Refresh, Advanced, etc.

# Bluetooth®

Click Bluetooth® to enter its interface and slide the On/Off switch to switch the Bluetooth® on or off

After switching on the Bluetooth® option, you can search Bluetooth® hotspots nearby, after matching Bluetooth®, you can transfer to or receive documents, photos, etc. from another Bluetooth®-bearing device.

Click the Menu button: to refresh, to rename the device and show documents received.

#### SIM

Switch the SIM card on/off: after the SIM card is fitted, the SIM card operator can be shown and the SIM card can be switched on/off

Note: when 2 SIM cards are fitted, the 2 SIM cards cannot be simultaneously prohibited. When 1 single SIM card is fitted, the SIM card cannot be prohibited. Preferred SIM card: the SIM card for mobile data networks

# Data flow consumption

View mobile data network flow consumption by every application module on SIM 1 and SIM 2  $\,$ 

Click the Menu button: to set Limit Background Dataflow, Display WLAN Data Flow, Prohibit Network, Mobile Network, etc.

More

# Flight mode

Switch the flight mode on/off by sliding the Switch left/right.

Default short message application

The default short message application is message

NFC

. Sliding the switch left/right can switch the NFC on/off

 Switching the NFC on enables the phone to exchange data with another device exposed to it

# Android Beam

Sliding the switch left/right can switch the Android Beam on/off and details instructions on how to use it are presented on the screen.

Network sharing and portable hotspots

After entering the Network Sharing and Portable Hotspots interface, you can use the phone as a portable WLAN hotspot to simultaneously share your data connection with several other devices

You can connect the phone with a USB cable, to share the phone's data connection with a PC via USB

Bluetooth®-based Network Sharing enables you to use the phone as a Bluetooth®-based sharing hotspot, to share the phone's data connection with another device.

Note: Set screen lock PIN or password before using VPN.

Click the + icon on the upper right corner, add new VPN, enter name, server address, the user's name and password and then connect the phone to a VPN network.

After a successful connection, you can log into foreign country websites. Note: You need to apply the VPN server address, the user's name and password vourself

#### Mobile network

After entering the mobile network interface, you can switch the mobile data flow and data roaming on and off, set the access point and select the network operator, select the network type.

Access Point Name: view and add an access point

Network Operator: Select the network operator and access mode

Preferred network type: Set the SIM card's network mode

# 13.2 Device

#### Status column

Battery Status Display: After checking/cancellation, it can be displayed or not in the status column.

The device's display can be set

Luminance: adjust screen luminance

Automatic Luminance Adjustment: Slide the switch to switch the Screen Luminance on/off, the screen luminance can be optimized as per ambient light changes after the Screen Luminance option is switched on.

Screen Color: Set Standard, Gorgeous, Customize and etc.

Wallpaper: Set desktop wallpaper

Hibernate: Delay before auto screen lock

Auto-rotate Screen: Rotate the screen contents to keep current direction

You can also set an interactive screensaver, font size, blur effect, etc.

· Warning tone and notice

In this interface, you can set device sounds

# Storage

In this interface, you can view and manage internal and external phone memory. you can also view the following details:

Total internal space

Available internal storage space

View the total SD card capacity

View available SD card space

Frase all SD card data.

Uninstall the SD Card, data is not displayed

In this interface, you can view battery usage information

Application

In this interface, you can view and manage phone applications

# 13.3 Personal

# SOS settinas

In this interface, you can set SOS call settings, emergency phone number, emergency message content and etc.

# · Gesture wake-up

Open the gesture wake-up function as well as the gesture mode in the gesture list and enter the menu interface or the application corresponding to the gesture feature in a black screen state of the mobile phone.

Self-startup setup

19

Uncheck "Prohibit program self-startup".

Quick Link Setting

Set emergency options, quick application access and other settings.

Emergency setting: slide the switch to switch One Touch SOS on/off

Quick access to applications: shortcut key short press settings, shortcut key long press settings, PTT key quick setting.

Other settings: slide the switch to switch the shortcut key unlocking on/off

Scene mode

Slide the switch to switch the scene mode on/off

After switching on the contextual mode, you can select in-car mode, silent mode, default mode, or reset modes.

Location

Slide the switch to switch Location on/off.

Security

Manage your location and related safety options

#### A. Screen protection

Set screen lock: use pattern, PIN or password to lock the screen

Shortcut screen lock: click the pattern on the left or right to reset screen lock shortcut key

Display Pattern: Slide the switch to switch this function on/off. After this function is switched off, sliding on the screen lock interface is not accompanied with the pattern shown. After this function is switched on, sliding on the screen lock interface is accompanied with the pattern shown.

Auto Lock: the screen will automatically lock as per the automatic lock time you set Real-time lock by using the power button: Slide the switch to switch this function on/off. After this function is switched off, pressing the power key won't lock the screen in real time

Owner's information: After this function is switched on, the screen lock interface will show the owner's information you set

#### B Encryption

Encrypt Phone: Encrypting the phone requires over 80% battery power. If the power in the battery is below 80%, a note requiring you to charge your phone will appear and a "retry" message will pop up on the interface

#### C. SIM card lock mode

Set SIM card lock: Switch the SIM card lock on or off and change the SIM card PIN

# D. Password

Display password: Select to display or hide the password

## E. Device management

Set Manager: add or delete device manager

Unknown source: allow non-market applications to be installed

## F. Credential storage

Storage type: Default hardware support

Trusted credential: Display trusted CA certificates

Install from SD card: Install encrypted certificates from the SD card

Erasing Credentials: Erase all credential saved and reset other passwords.

# G. Advanced

Trusted agent: View or deactivate trusted agent

Applications entitled to view and situational use: third party applications entitled to view and situational use  $\,$ 

#### H. Application safety

Blacklist: after enabling it, the incoming call and messages from the blacklisted number will be blocked

Account

The Add Account function enables you to add company or personal email accounts

# · Language and input method

Set the system language and input method

Language: Select the system's language

Spell checking tool: Android default spell checking tool

Personal dictionary: Add or view any words and phrases you write

Keyboard and input method: Set current input method

Android input method: Set Android keyboard

Sogou Input method: Set Sogou Input method

Backup and reset

Factory data reset: Frase all data on the phone

- 13.4 System Date and time
- Set date and time
- . Automatically confirm date and time: automatically confirm date and time based on internet data can be switched on/off
- · Automatically determine the time zone: use the time zone provided by the network (supported by the network) to support opening/closing.
- Set date: After switching off the automatic date and time confirmation function, you will be allowed to manually set the date
- Set time: After switching off the automatic date and time confirmation function. you will be allowed to manually set the time
- . Select the time zone: After cancelling the automatic time zone confirmation function, you will be allowed to manually set the time zone
- Adopt 24-hour format: After checking this option, the 24-hour format will be adopted.
- Scheduled Power-on/off

After setting automatic power-on/off time, the phone will automatically power on/ off based on the set time

- · Barrier-free mode
- Large font: Adjust font size
- Zoom gesture: Switch zoom gesture on/off
- Glove touch: Switch the glove touch function on/off

In addition, there are some automatic screen rotation options, spoken password, touch, pressing and hold delay, opening and closing, color correction and such

Developer options

Slide to open and close this function and use it with desktop setting applications such as: password backup, prohibiting screen lock, performing USB debugging and such.

· About phone

Status: view current battery status, battery level, my phone number, network signal strength, mobile network type, service status, roaming, IMEI, WLANMAC address, Bluetooth® address, network, serial number, boot time and etc.

Legal information; view legal and related information

Model number: The phone's model number

Processor information: The information about the CPU used in the phone

Android version: The phone's Android version Hardware version: The phone's Hardware version

Kernel version: The phone's kernel version

Version number: The phone's software version number

#### 14. System Updates

You can update the phone's system version with this function

Note: using this function requires an internet connection

## 15. Play Store

Tap the shop icon on the main screen in the application. You need to create a new account when you first enter the Play store, you can follow the prompts to complete the account setup process. When you use the account to access the Play store home page, you will be able to see a variety of mobile phone apps. You can choose apps according to your needs and install them into your phone.

Click your favorite software's icon in the Play Store screen, enter the installation interface:

Click to install the selected software, an application permission request will popup. Choose to accept and the phone automatically download the software, if you want to cancel the download, click  $\mathbb X$  next to the download progress bar.

After the download is complete, click on Open, you can now start to use your newly downloaded software

Click the menu key in the Play Store to bring up the following menu: Select "My apps", you can view your "Installed application" and "All apps", you can also reset accounts, notifications, auto-updating applications, passwords and etc.

# **FCC Statement**

- 1. This device complies with Part 15 of the FCC Rules. Operation is subject to the following two conditions:
- (1) This device may not cause harmful interference.
- (2) This device must accept any interference received, including interference that may cause undesired operation.
- 2. Changes or modifications not expressly approved by the party responsible for compliance could void the user's authority to operate the equipment.

NOTE:

This equipment has been tested and found to comply with the limits for a Class B digital device, pursuant to Part 15 of the FCC Rules.

These limits are designed to provide reasonable protection against harmful interference in a residential installation.

This equipment generates uses and can radiate radio frequency energy and, if not installed and used in accordance with the instructions, may cause harmful interference to radio communications. However, there is no guarantee that interference will not occur in a particular installation. If this equipment does cause harmful interference to radio or television reception, which can be determined by turning the equipment off and on, the user is encouraged to try to correct the interference by one or more of the following measures:

Reorient or relocate the receiving antenna.

Increase the separation between the equipment and receiver.

Connect the equipment into an outlet on a circuit different from that to which the receiver is connected.

Consult the dealer or an experienced radio/TV technician for help.

# **SAR Information Statement**

Your wireless phone is a radio transmitter and receiver. It is designed and manufactured not to exceed the emission limits for exposure to radiofrequency (RF) energy set by the Federal Communications Commission of the U.S. Government. These limits are part of comprehensive guidelines and establish permitted levels of RF energy for the general population. The guidelines are based on standards that were developed by independent scientific organizations through periodic and thorough evaluation of scientific studies. The standards include a substantial safety margin designed to assure the safety of all persons, regardless of age and health. The exposure standard for wireless mobile phones employs a unit of measurement known as the Specific Absorption Rate, or SAR. The SAR limit set by the FCC is 1.6 W/kg. \* Tests for SAR are conducted with the phone transmitting at its highest certified power level in all tested frequency bands. Although the SAR is determined at the highest certified power level, the actual SAR level of the phone while operating can be well below the maximum value. This is because the phone is designed to operate at multiple power levels so as to use only the power required to reach the network. In general, the closer you are to a wireless base station antenna, the lower the power output. Before a phone model is available for sale to the public, it must be tested and certified to the FCC that it does not exceed the limit established by the government adopted requirement for safe exposure. The tests are performed in positions and locations (e.g., at the ear and worn on the body) as required by the FCC for each model. The highest SAR value for this model phone when tested for use at the ear is 1.130W/Kg and when worn on the body, as described in this user guide, is1.444W/Kg(Body-worn measurements differ among phone models, depending upon available accessories and FCC requirements). The maximum scaled SAR in hotspot mode is 1.444W/Kg. While there may be differences between the SAR levels of various phones and at various positions, they all meet the government requirement for safe exposure. The FCC has granted an Equipment Authorization for this model phone with all reported SAR levels evaluated as in compliance with the FCC RFexposure guidelines. SAR information on this model phone is on file with the FCC and can be found under the Display Grant section of http://www.fcc.gov/ oet/fccid after searching on FCC ID: 2AGE2-RS3 Additional information on Specific Absorption Rates (SAR) can be found on the Cellular Telecommunications Industry Asso-ciation (CTIA) web-site at http://www.wow-com.com. \* In the United States and Canada, the SAR limit for mobile phones used by the public is 1.6 watts/kg (W/kg) averaged over one gram of tissue. The standard incorporates a sub-stantial margin of safety to give additional protection for the public and to account for any variations in measurements.

# **Body-worn Operation**

This device was tested for typical body-worn operations. To comply with RF exposure requirements, a minimum separation distance of 10mm must be maintained between the user's body and the handset, including the antenna. Third-party belt-clips, holsters, and similar accessories used by this device should not contain any metallic components. Body-worn accessories that do not meet these requirements may not comply with RF exposure requirements and should be avoided. Use only the supplied or an approved antenna.